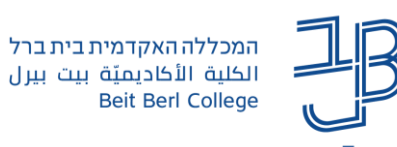

**הנחיות להעלאת סרטונים ל-YouTube והוספתם ל-moodle**

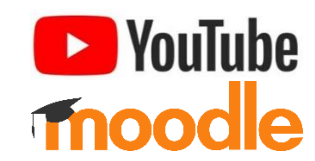

יש לכם סרטון בעל משקל כבד ואתם רוצים להעלותו ל-moodle ? לפני כן יש להעלותו ל-YouTube ולאחר מכן להוסיף את הקישור ל-moodle.

## **צעד א' – העלאת ההקלטה ל-YouTube**

חשוב! אם זו הפעם הראשונה שאתם מעלים סרטון לחשבון ה-YouTube שלכם, אז ראשית יש לאמת את החשבון כדי לאפשר העלאת סרטונים שאורכם עולה על 15 דקות. פעולה זו יש לעשות פעם אחת בלבד. [לצפייה בהנחיות לאימות החשבון לחצו](https://support.google.com/youtube/answer/71673?hl=iw&co=GENIE.Platform%3DDesktop) כאן <<

- .1 ניכנס לחשבון ה-Gmail שלנו.
	- .2 נלחץ על היישומים:

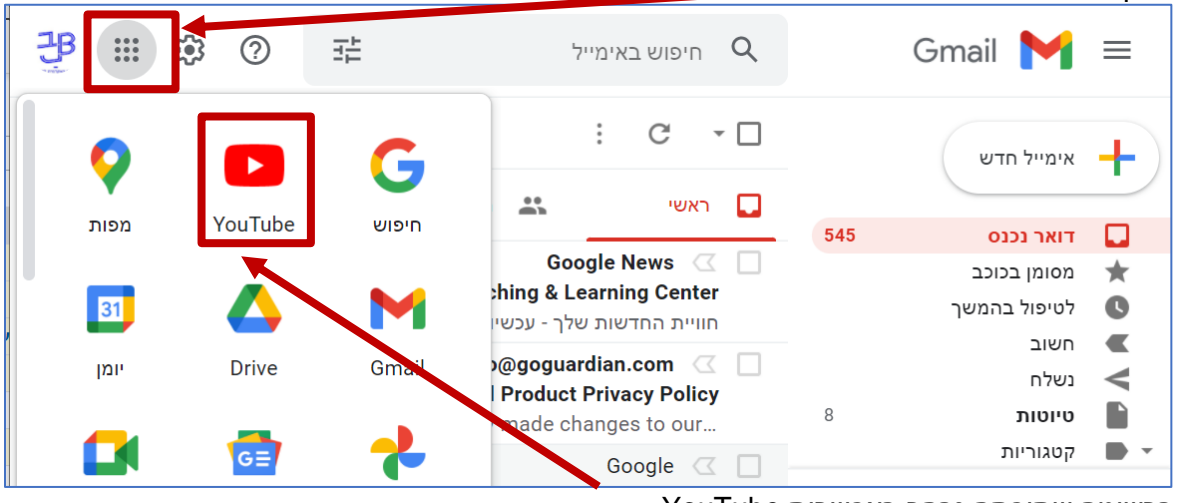

ברשימה שתיפתח נבחר באפשרות YouTube.

.3 בסרגל העליון בחלון שייפתח נלחץ על העלאת סרטון:

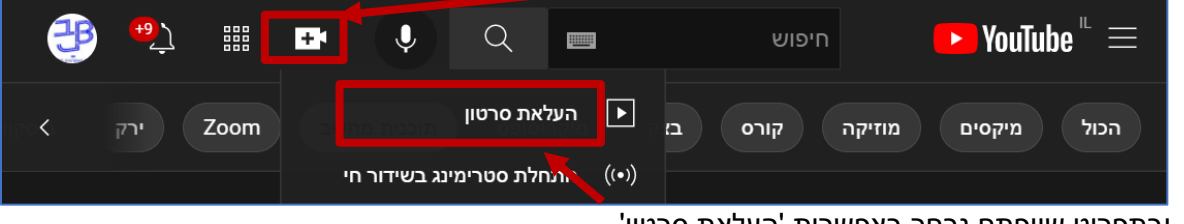

ובתפריט שייפתח נבחר באפשרות 'העלאת סרטון'.

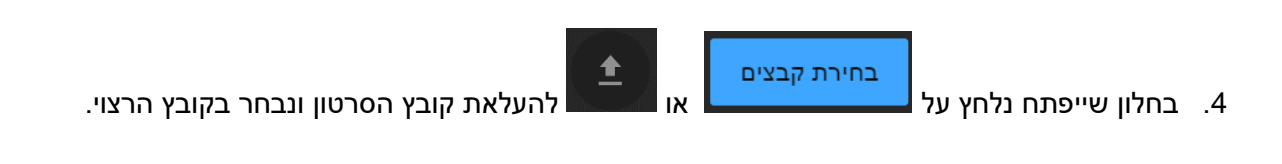

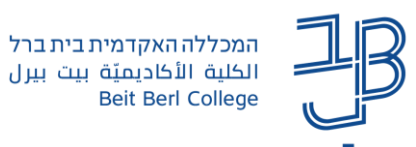

.5 יופיע מסך שבו יש לעדכן/להוסיף את פרטי הסרטון שמעלים:

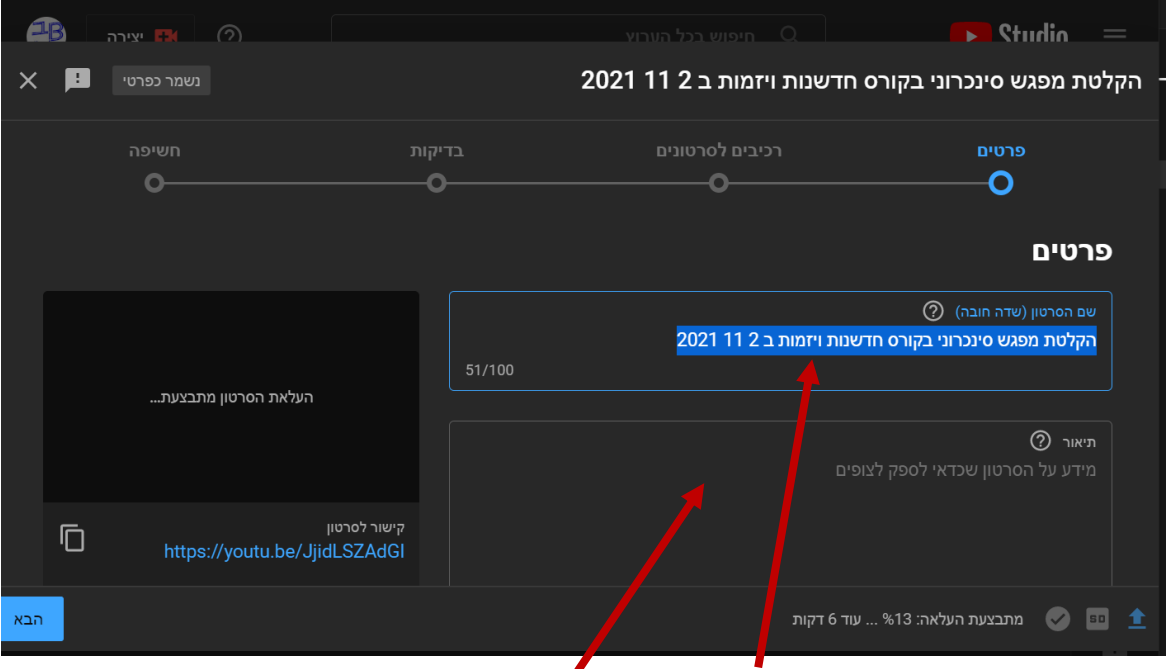

מומלץ לתת לסרטון שם משמעותי ולהוסיף מידע בתיאור.

6. נגלול את המסך ונגיע להגדרות 'קהל':

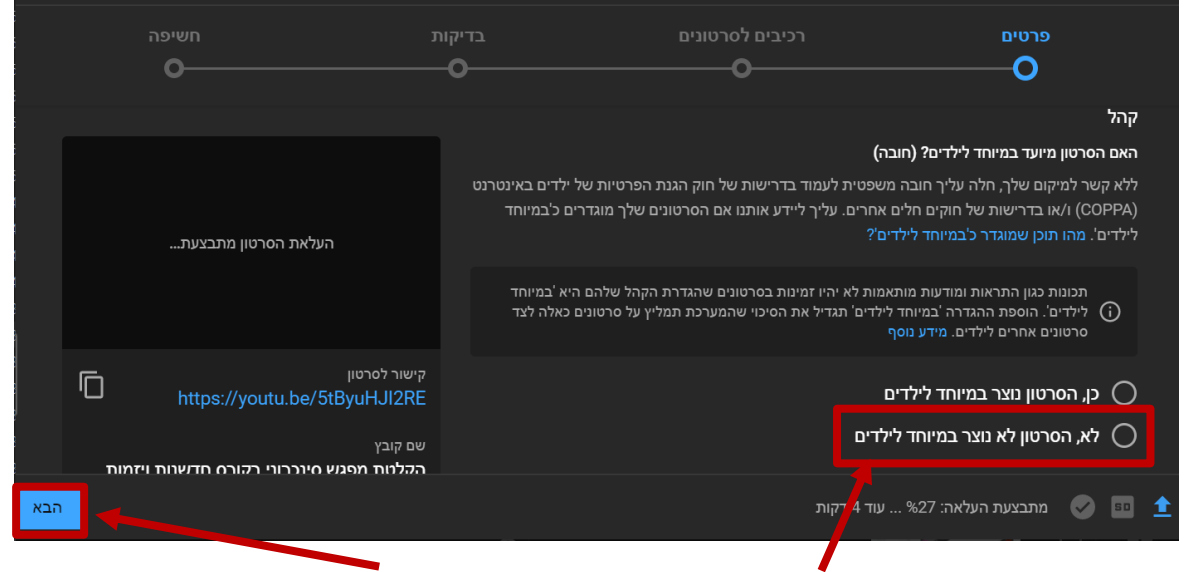

נבחר באפשרות שהסרטון לא נוצר במיוחד לילדים. להמשך ללחוץ על [הבא].

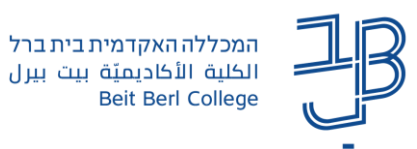

.7 במסך הרכיבים לסרטונים ניתן לעדכן הגדרות או פשוט ללחוץ על ]הבא[:

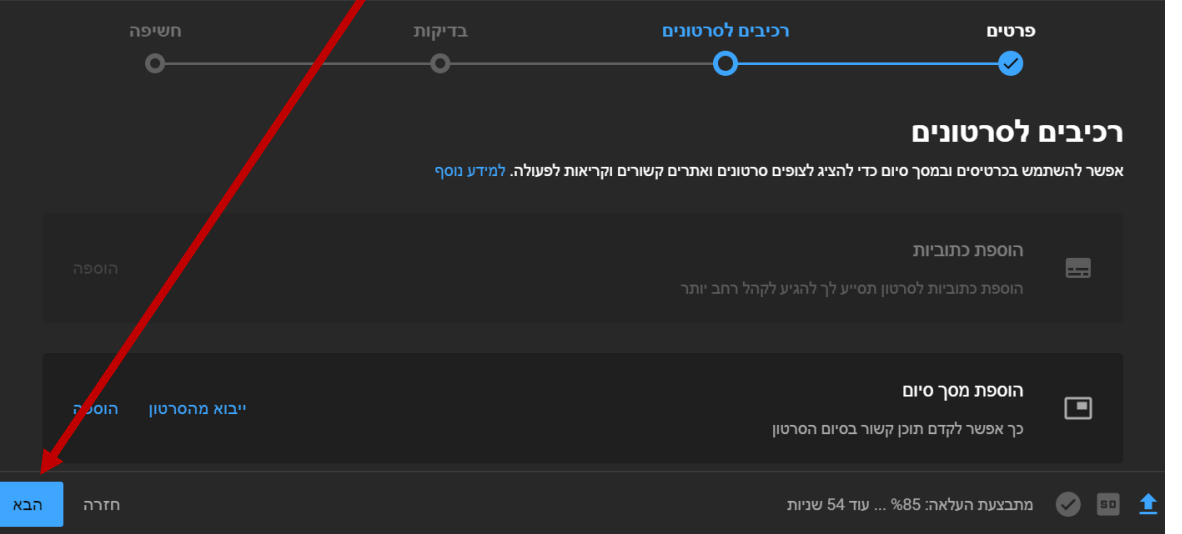

8. במסך הבדיקות ניתן לעדכן הגדרות או פשוט ללחוץ על [הבא]:

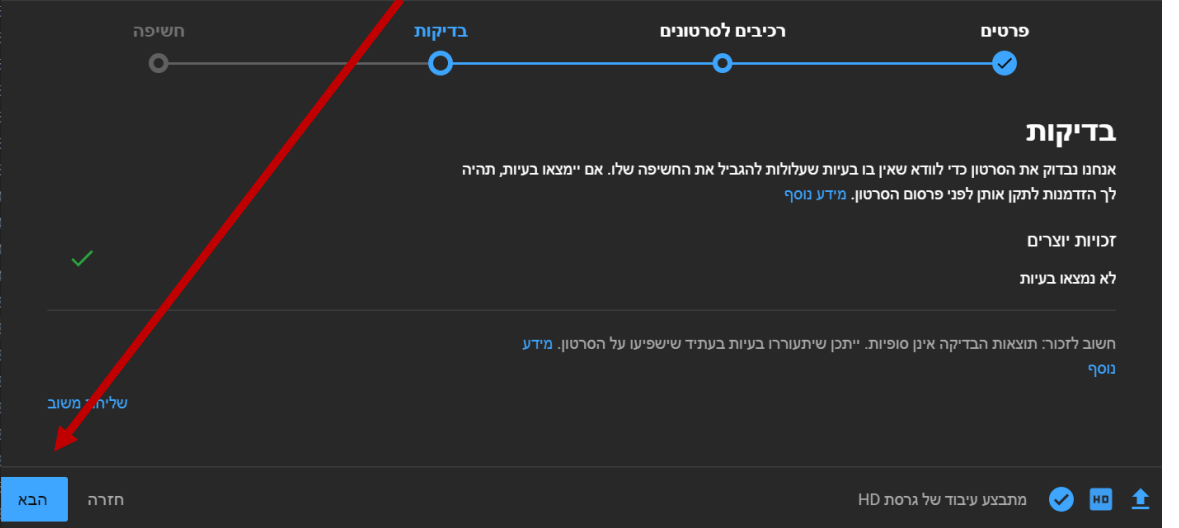

9. במסך החשיפה נבחר באפשרות 'לא רשום' ונלחֱץ על [שמירה]:

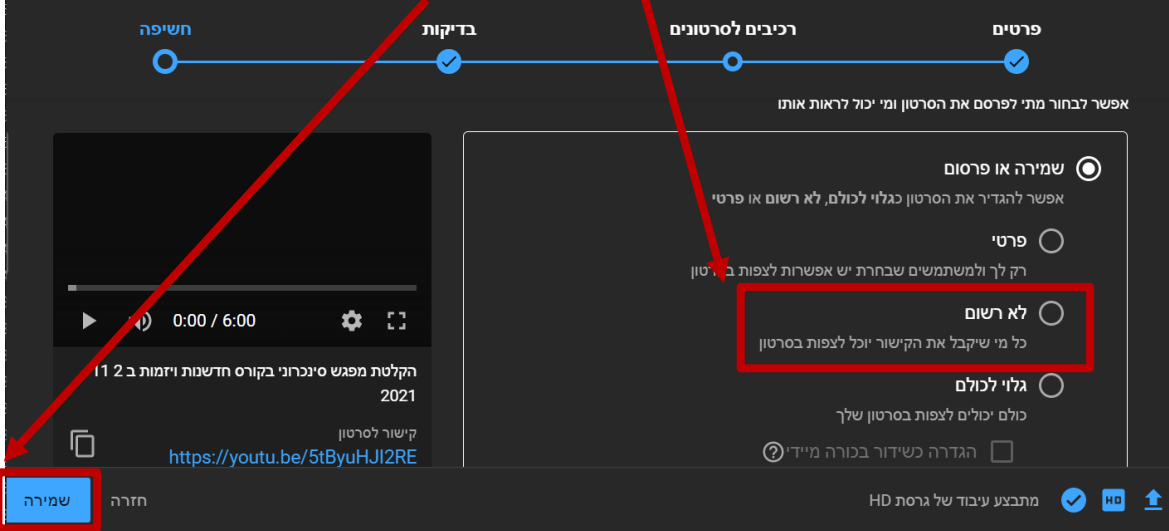

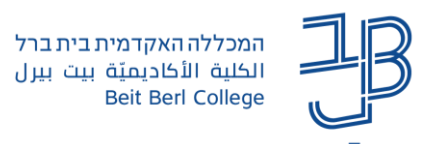

.10 במהלך העלאת הסרטון תופיע החלונית:

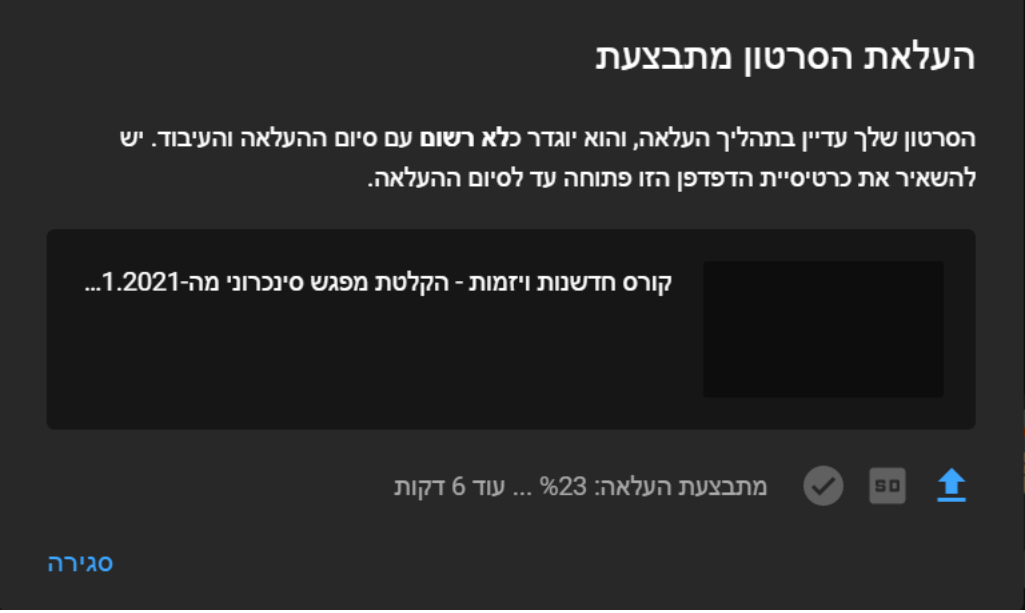

יש להמתין לסיום ההעלאה. לתשומת לבכם: ככל שהסרטון ארוך יותר כך משך זמן ההעלאה יהיה ארוך יותר.

.11 לאחר מכן תופיע ההודעה:

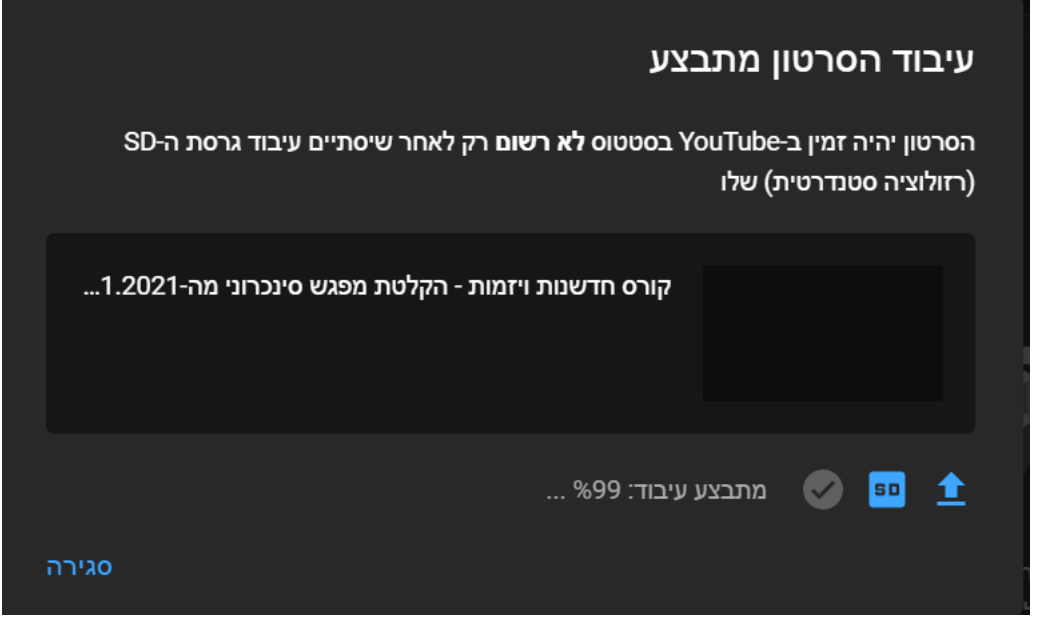

יש להמתין לסיום, אך אם נשאר הרבה זמן תקוע ב99%- עיבוד ניתן ללחוץ על ]סגירה[.

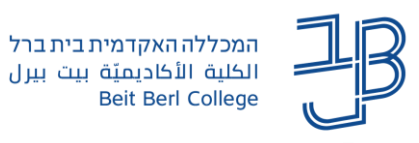

.12בסיום התהליך אמורה להופיע ההודעה להלן:

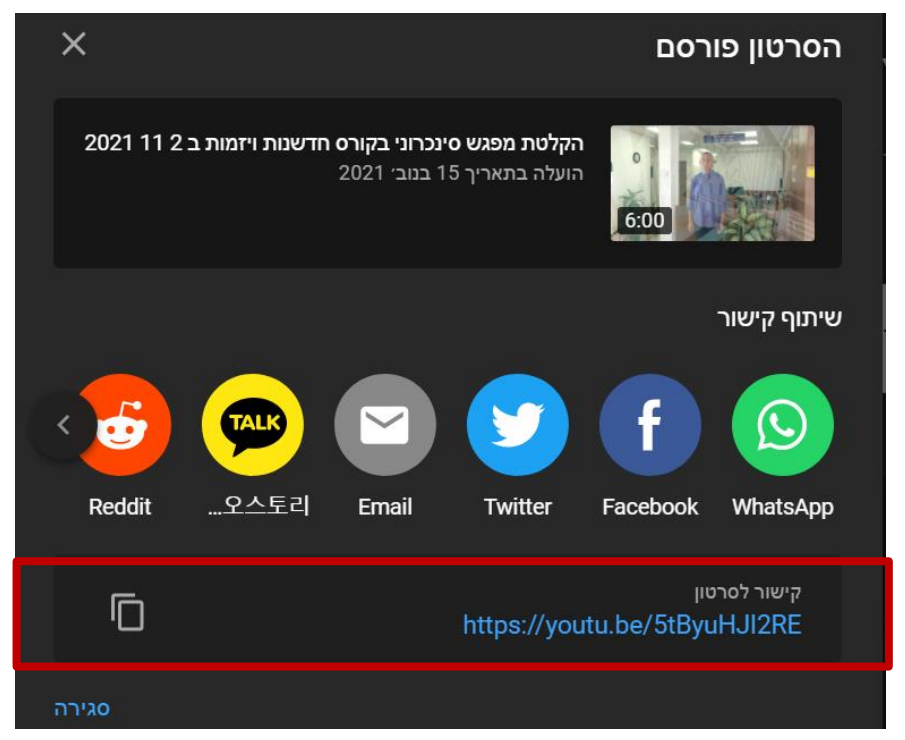

.13 נעתיק את כתובת הקישור.

## **צעד ב' הטמעת סרטון מ-YouTube**

- 1. באתר הקורס נלחץ על הפעלת עריכה <sup>עריכה</sup> בסרגל העליון.<br>.
- הפעלת
- .2 נלחץ על הוספת משאב ופעילות.
- .3 נבחר ברכיב שבו נרצה להטמיע את הסרטון בתיבת התוכן/ההנחיות, לדוגמה:

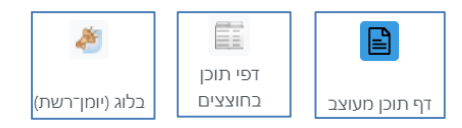

.4 בסרגל נלחץ על הלחצן הוספת מדיה

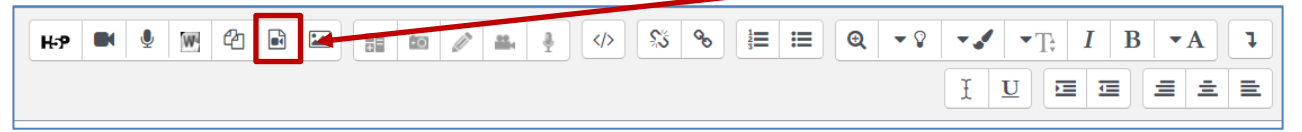

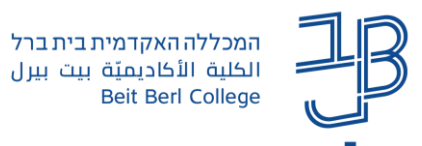

.5 בחלון שייפתח נלחץ על לשונית סרט, ונדביק את כתובת הסרטון, ונלחץ על הוספת מדיה.

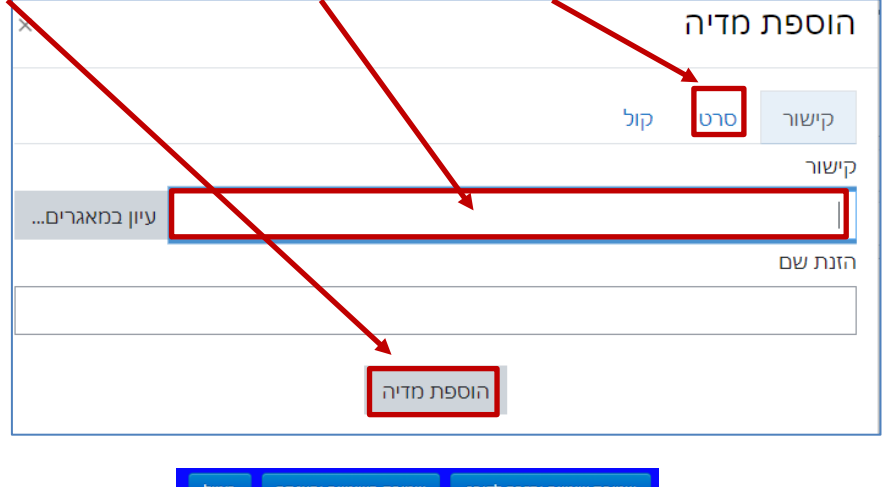

- 6. נשמור את השינויים <mark>. שמית שינויים וחזרה לקורס .</mark> שמירת השינויים והצגתם . ביטול
- .7 הסרטון יוצג כסרטון מוטמע בפסקת התוכן בהתאם לבחירה שלנו.

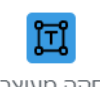

8. להטמעת הסרטון בעמוד הראשי של הקורס נבחר ברכיב <sup>|פַסקה מעוצבת</sup>. יחד עם זאת, לא מומלץ להרבות בהטמעת סרטון באמצעות פסקה מעוצבת מכיוון שזה מעמיס על אתר הקורס, מאט את גלילת הדף ועלול להיות בעייתי בהפעלת Annoto על גבי הסרטון.